# **Kalender einbinden**

Um immer auf dem Laufenden zu bleiben, können unsere [Fachschafts-Kalender](https://fachschaft.techfak.de/kalender) und eure ekVV-Veranstaltungen auf dem Smartphone oder Rechner in eure Kalender eingebunden werden.

Dafür braucht man auf jeden Fall die URL des Kalenders. Anleitungen für verschiedene Geräte findet ihr darunter. Die URLs zum read-only Zugriff auf die Kalender sind

**Fachschafts-Events**. Hier stehen nur unsere Veranstaltungen wie Spiele- oder Kneipenabende und auch die Ersti-Veranstaltungen drin:

https://fachschaft.techfak.de/lib/plugins/davcal/ics.php/dokuwiki-ad92657575 93a01feb6565704e4a55e6.ics

**Fachschaft**. Hier stehen unsere Fachschsaftstermine, wie Sitzungen oder Fachschaftsfahrten, drin. Auch diese Termine sind immer für alle Studierenden offen!

https://fachschaft.techfak.de/lib/plugins/davcal/ics.php/dokuwiki-5619a61116 4a56a54c0bb16cea87cbd0.ics

**ekVV Veranstaltungen**. Auf dem selben Weg könnt ihr auch eure ekVV Veranstaltungn in euren Kalender einbinden. Den Link dazu findet ihr [hier im ekVV.](https://ekvv.uni-bielefeld.de/kvv_publ/publ/Benvw_Newsfeed_Einstellungen.jsp)

## **Clients einrichten**

Das [BIS](https://www.uni-bielefeld.de/bis/) hat in seinem Wiki eine [Anleitung für gängige Kalender-Clients](https://ekvv.uni-bielefeld.de/wiki/en/Der_eKVV-Kalender_in_verschiedenen_Kalenderprogrammen) veröffentlicht. Die Anleitung bezieht sich zwar auf den ekVV-Kalender, da wir aber das selbe Format verwenden, lassen sich mit der Anleitung sowohl ekVV-, als auch Fachschafts-Kalender einrichten.

Einige weitere Fälle haben wir hier noch für euch aufgelistst.

### **Android**

[ICSx⁵](https://icsx5.bitfire.at/) [\(Google Play](https://play.google.com/store/apps/details?id=at.bitfire.icsdroid) (1,49€)) [\(F-Droid](https://f-droid.org/packages/at.bitfire.icsdroid/) (kostenlos)). Mit dieser App lassen sich unsere Kalender, sowie z.B. auch der ekVV Stundenplan, einfach in den Android Kalender einbinden. Einfach unten rechts auf das Plus-Symbol klicken, und die URL von oben eintragen.

### **Thunderbird**

Mit dem Thunderbird-Addon [Lightning](https://addons.thunderbird.net/en-US/thunderbird/addon/lightning/) lassen sich Kalender bequem verwalten. Installiert das Plugin, geht auf das Kalender-Tab. Mit einem Rechtsklick auf die linke Seitenleiste könnt ihr 'neuer Kalender' wählen. Dort wählt ihr Netzwerkkalender und im nächsten Schritt als Format ICS und als Ort die URL von oben.

#### **TechFak Webmail**

Am besten im Vollbild anschauen []

webmail kalender einbinden.ogv

Beschreibung: Im Webmailer oben rechts die Kalender-Ansicht auswählen, dann links in der Seitenleite auf das Plus neben Webkalender klicken und in das Feld die URL des gewünschten Kalenders von oben einfügen. Ggf. über die drei Punkte neben dem Kalender noch den Namen und die Farbe anpassen.

From: <https://fachschaft.techfak.de/> - **Fachschaft Technik**

Permanent link: **<https://fachschaft.techfak.de/howto/kalender?rev=1568117226>**

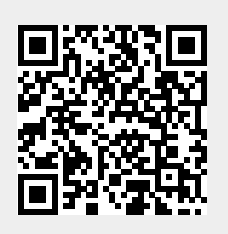

Last update: **2019/09/10 12:07**